# Návod pro Huawei MediaPad **T3 10 LTE**

- 
- 1. Základní nastavení tabletu
	- Vložení SIM a paměťové karty
	- Zapnutí tabletu a PIN
- 2. Kontakty
	- Kopírování ze SIM karty do telefonu
	- Založení nového kontaktu
	- Upravení kontaktu včetně fotky
- 3. Volání
	- Nastavení vyzvánění
	- Číslo hlasové schránky
	- Nastavení hlasitosti hovoru
	- Zobrazení klávesnice při volání
	- Zobrazení kontaktů při volání
	- Přidržení hovoru
- 4. SMS a MMS
	- Nastavení tónů
	- Upozornění o doručení SMS
	- Nastavení střediska zpráv
	- Nastavení MMS
- 5. Internet
	- Zap./Vyp. internetu v ČR
	- Zap./Vyp. internetu v zahraničí
	- Nastavení internetu
	- Přihlášení do Wi-Fi sítě
	- Zap./Vyp. přístupového bodu
- 6. Nastavení e-mailu
	- seznam.cz
	- $\circ$  centrum.cz
	- volny.cz
	- outlook.cz
- 7. Zabezpečení
	- Zapnutí PIN kódu
	- Změna PIN kódu
	- Nastavení zámku displeje
	- Reset přístroje do továrního nastavení
- 8. Aplikace
	- Založení účtu a stažení aplikace
- 9. Ostatní nastavení
	- Změna pozadí displeje
	- Zapnutí Bluetooth a párování zařízení
	- Bluetooth odesílání obrázků
	- Budík
	- Pevná volba
	- Nastav. kontaktů v seznamu pevné volby
	- o Identifikace volajícího (CLIP/CLIR)

### Základní nastavení tabletu

#### **Vložení SIM a paměťové karty**

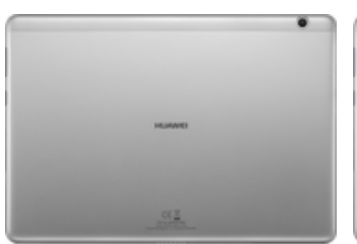

- **1.** Šuplík na SIM a paměťovou kartu vysunete pomocí nástroje, který je přiložen v balení.
- 
- **2.** Nano-SIM a paměťovou kartu vložíte do šuplíku a zasunete ho zpět.

#### **Zapnutí tabletu a PIN**

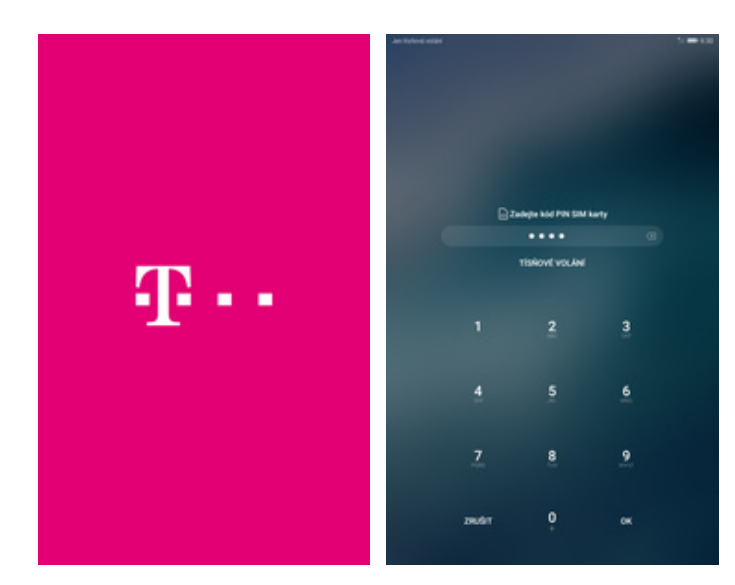

- **1.** Delším stisknutím tlačítka zapnout/vypnout se rozsvítí displej.
- **2.** Nakonec zadáte váš PIN.

### **Kontakty**

#### **Kopírování ze SIM karty do telefonu**

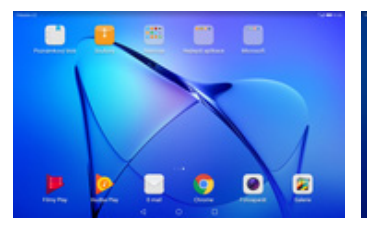

**1.** Na domovské obrazovce otevřete složku *Nástroje*.

 $\bullet$ a  $\bullet$   $\circ$ **BB** ē

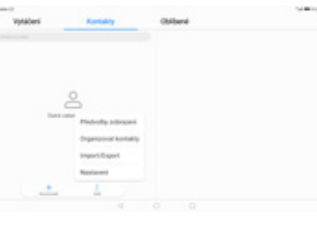

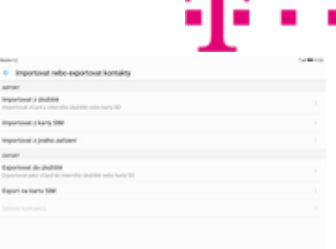

m

- 2. Stisknete ikonu<br>Kontakty.
	- *Kontakty*. **3.** Pot<sup>ě</sup> <sup>ť</sup>uknete na *Další*<sup>a</sup> zvolíte *Import/Export*. **4.** Dále vyberete
- *Importovat z karty SIM*.

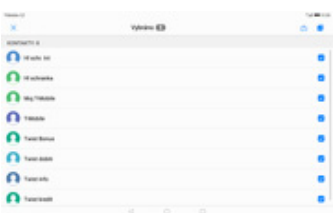

**5.** Nakonec označíte kontakty, které chcete ze SIM karty do telefonu přesunout a ťuknete na *Import*.

#### **Založení nového kontaktu**

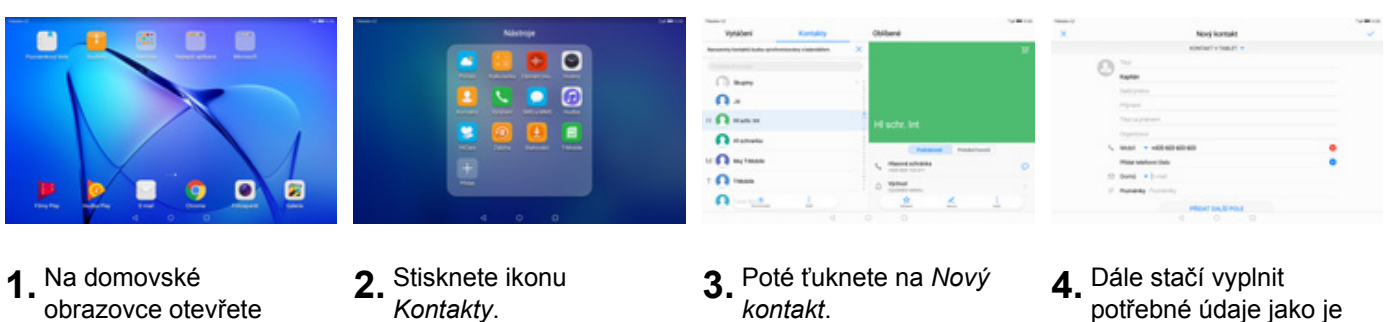

- obrazovce otevřete složku *Nástroje*.
- 2. Stisknete ikonu<br>Kontakty.

potřebné údaje jako je telefonní číslo, jméno atd. Celou akci dokončíte ťuknutím na *OK*.

#### **Upravení kontaktu včetně fotky**

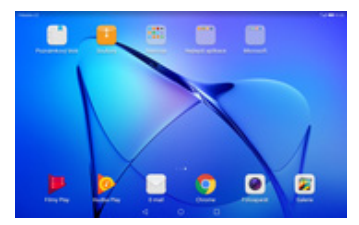

**1.** Na domovské obrazovce otevřete složku *Nástroje*.

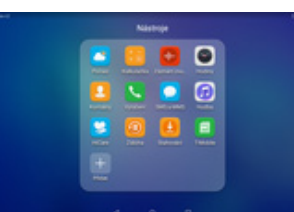

- $\alpha$ .  $\Omega 0 \Omega$  $\sqrt{\Omega}$  $\Omega$
- 

- 2. Stisknete ikonu<br>Kontakty.
- 3. Vyberete kontakt, který chcete upravit a ťuknete na *Upravit*.
- **4.** Nyní můžete upravit údaje kontaktu. Fotku přidáte ťuknutím na siluetu.

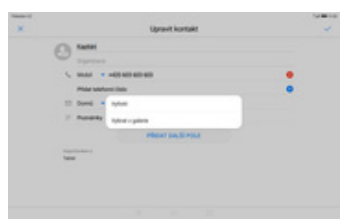

**5.** Obrázek můžete vybrat z galerie nebo pořídit novou fotku a to přes možnost *Vyfotit*.

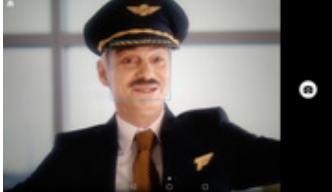

**6.** Fotku pořídíte stisknutím tlačítka se symbolem foťáku.

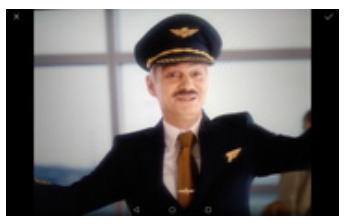

**7.** Pořízenou fotku uložíte<br>tuknutím na OK.

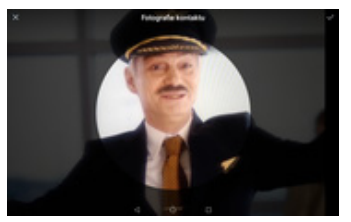

8. Poté obrázek oříznete a ťuknete na *OK*.

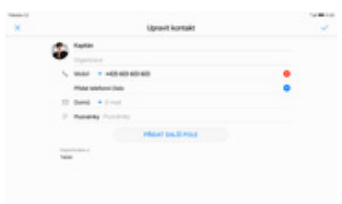

**9.** Úpravu kontaktu dokončíte ťuknutím na *OK*.

### Volání

#### **Nastavení vyzvánění**

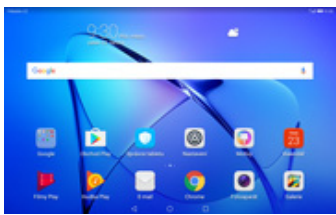

- 
- **1.** Na domovské obrazovce stisknete ikonu *Nastavení*.
- **2.** Vyberete možnost *Zvuk* a zvolíte *Vyzváněcí tón tabletu*.
- **3.** Nakonec si vyberete melodii a ťuknete na *OK*.

### **Číslo hlasové schránky**

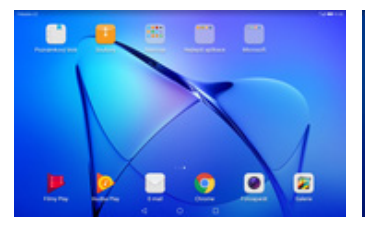

- **1.** Na domovské obrazovce otevřete složku *Nástroje*.
- $\bullet$   $\circ$ **DB**

 $\bullet$ 

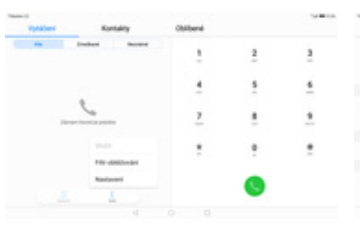

*nastavení*.

- 2. Stisknete ikonu<br>Vytáčení.
	- *Vytáčení*. **3.** Poté ťuknete na *Další*<sup>a</sup> zvolíte *Nastavení*. **4.** Vyberete *Další*

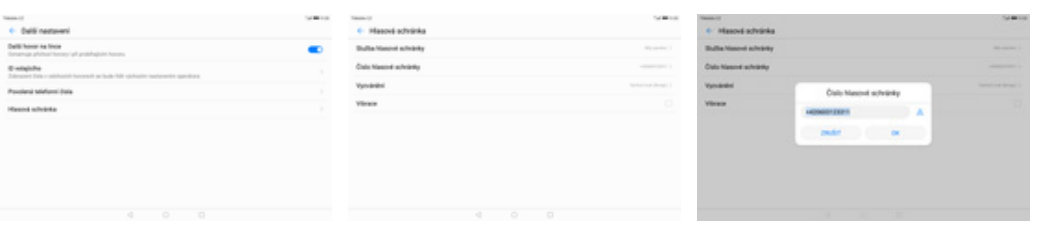

- **5.** Zvolíte *Hlasová*
- *schránka*. **6.** Vyberete *Číslo hlasové*
- *schránky*. **7.** V případě, že se číslo hlasové schránky liší, přepíšete ho podle naší obrazovky.

#### **Nastavení hlasitosti hovoru**

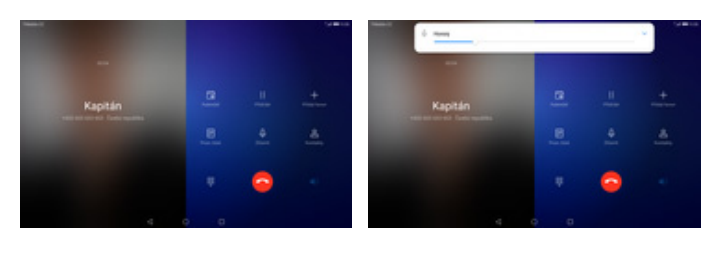

- **1.** Nastavovat hlasitost lze jen v průběhu hovoru.
- **2.** Hlasitost regulujete pomocí tlačítek na hraně tabletu.

#### **Zobrazení klávesnice při volání**

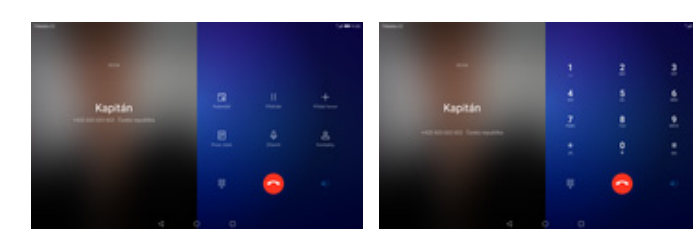

- **1.** V průběhu hovoru ťuknete na symbol klávesnice.
- **2.** A je to hotové! :)

#### **Zobrazení kontaktů při volání**

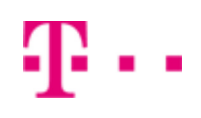

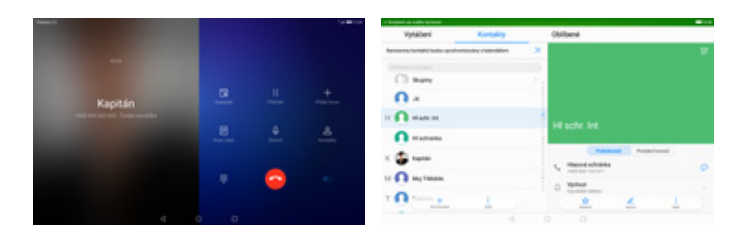

**1.** V průběhu hovoru <sup>ť</sup>uknete na *Kontakty*. **2.** A je to! :)

#### **Přidržení hovoru**

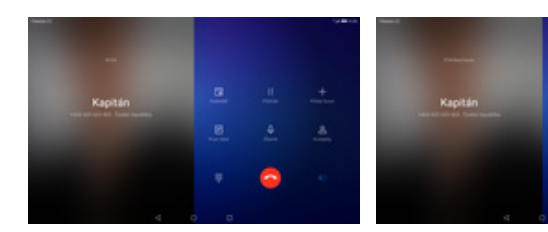

- **1.** V průběhu hovoru <sup>ť</sup>uknete na *Přidržet*. **2.** A je to! :)
	-

### **SMS a MMS**

#### **Nastavení tónů**

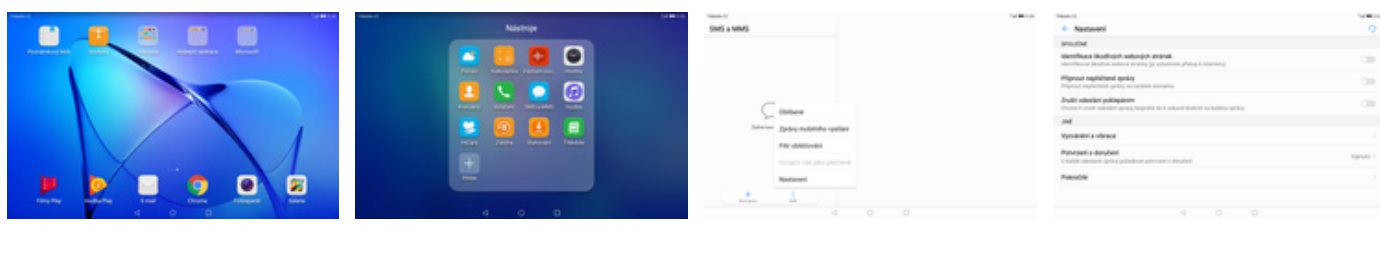

**1.** Na domovské obrazovce otevřete složku *Nástroje*.

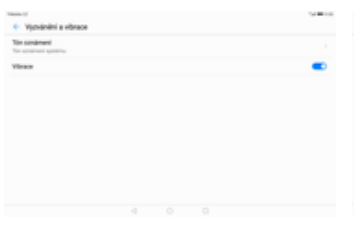

**5.** Poté zvolíte *Tón*

**2.** Stisknete ikonu *SMS a*

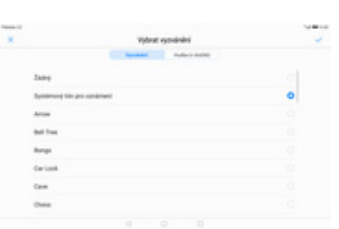

**6.** Nakonec si vyberete melodii a ťuknete na *OK*.

- *MMS*. **3.** Poté ťuknete na *Další*<sup>a</sup>
- zvolíte *Nastavení*. **4.** Vyberete *Vyzvánění a vibrace*.

#### **Upozornění o doručení SMS**

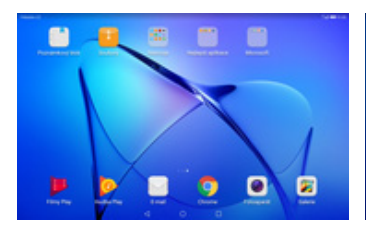

**1.** Na domovské obrazovce otevřete složku *Nástroje*.

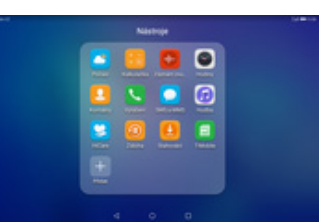

THE CHARLES

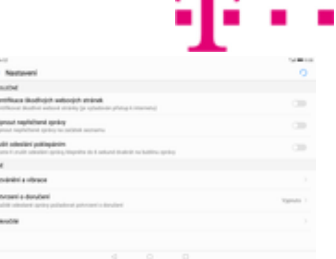

m

- **2.** Stisknete ikonu *SMS a*
	- *MMS*. **3.** Poté ťuknete na *Další*<sup>a</sup> zvolíte *Nastavení*. **4.** Vyberete *Potvrzení o*
- *doručení*.

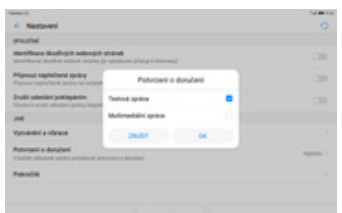

**5.** Nakonec zaškrtnete políčko na konci řádku *Textová zpráva* a stisknete tlačítko *OK*.

#### **Nastavení střediska zpráv**

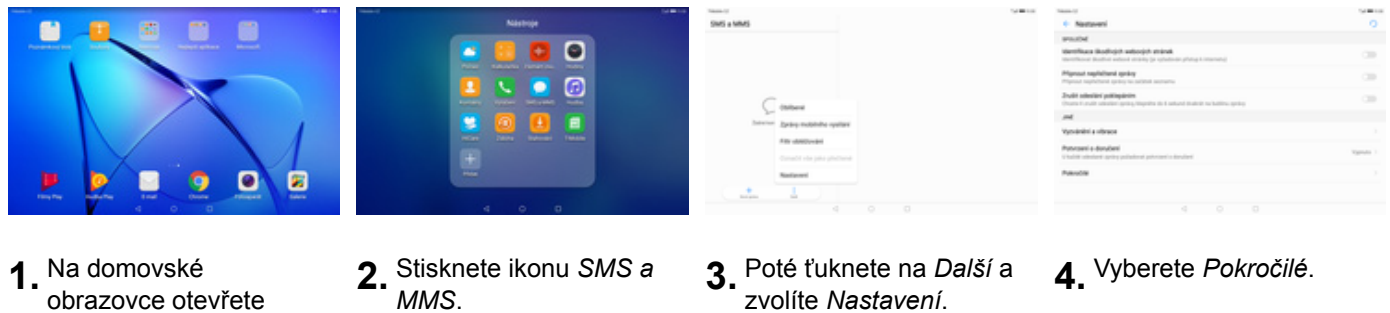

obrazovce otevřete složku *Nástroje*.

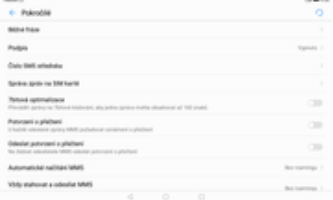

**5.** Zvolíte *Číslo SMS*

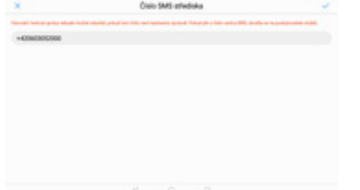

- *střediska*. **6.** V případě, že se číslo střediska zpráv liší, přepíšete ho podle naší obrazovky.
- 
- 

7 z 18

#### **Nastavení MMS**

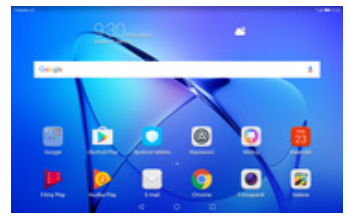

- 
- $\sim$

- **1.** Na domovské obrazovce stisknete ikonu *Nastavení.*
- **2.** Vyberete možnost *Další* a zvolíte *Mobilní síť*. **3.** Dále vyberete *Název*
- 
- *<sup>p</sup>řístupového bodu*. **4.** Poté ťuknete na *Další*<sup>a</sup> zvolíte *Nový název APN*.

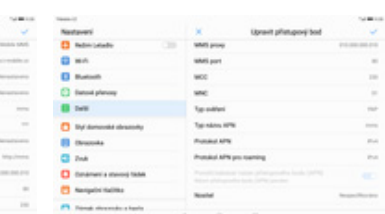

- **5.** Nyní už jen vyplníte údaje dle naší obrazovky. Do pole heslo napíšete mms.
- 6. Ještě pár řádků a ťuknete na *OK*.

### **Internet**

### **Zap./Vyp. internetu v ČR**

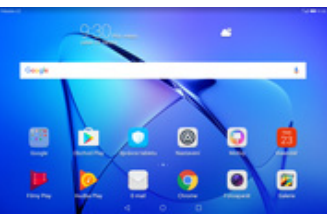

- **1.** Na domovské obrazovce stisknete ikonu *Nastavení.*
- - **2.** Vyberete možnost *Další* a zvolíte *Mobilní síť*. **3.** Internet
- - zapnete/vypnete stisknutím vypínače na konci řádku *Mobilní data*.

#### **Zap./Vyp. internetu v zahraničí**

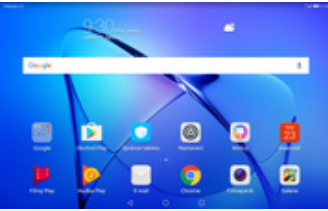

**1.** Na domovské obrazovce stisknete ikonu *Nastavení.*

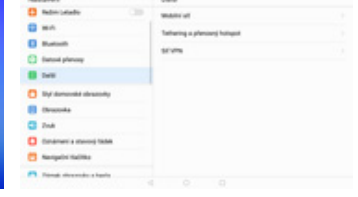

- **2.** Vyberete možnost *Další* a zvolíte *Mobilní síť*. **3.** Internet v zahranič<sup>í</sup>
- - zapnete/vypnete stisknutím vypínače na konci řádku *Datový roaming*.

#### **Nastavení internetu**

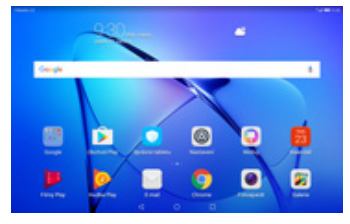

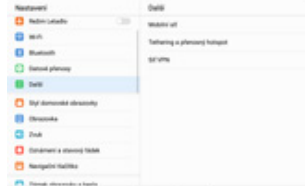

 $n =$ 

- **1.** Na domovské obrazovce stisknete ikonu *Nastavení.*
- **2.** Vyberete možnost *Další* a zvolíte *Mobilní síť*. **3.** Dále vyberete *Název*
- *<sup>p</sup>řístupového bodu*. **4.** Poté ťuknete na *Další*<sup>a</sup>
- 

zvolíte *Nový název*

*APN*.

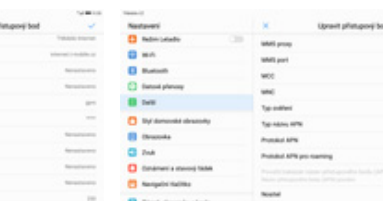

o se

-<br>-

- **5.** Nyní už jen vyplníte údaje dle naší obrazovky. Do pole heslo napíšete gprs.
- **6.** Ještě pár řádků<sup>a</sup> ťuknete na *OK*.

#### **Přihlášení do Wi-Fi sítě**

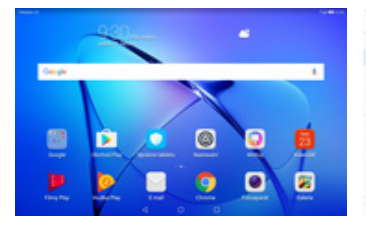

- **1.** Na domovské obrazovce stisknete ikonu *Nastavení.*
- **2.** Vyberete možnost *Wi-Fi* a stisknete vypínače na konci řádku *Wi-Fi*.
- **3.** Tablet začne automaticky vyhledávat okolní Wi-Fi sítě. Ťuknutím na vybranou Wi-Fi síť odešlete požadavek na připojení.

 $\sim$ 

 $rac{1}{9}$  as

 $D$  on

- $\mathbf{0}$  on  $\sigma$  $\frac{8}{9}$  m  $\Box$  deal **D** was
	- **4.** V případě, že se jedná o zabezpečenou Wi-Fi síť je třeba zadat heslo a stisknout tlačítko *PŘIPOJIT*.

#### **Zap./Vyp. přístupového bodu**

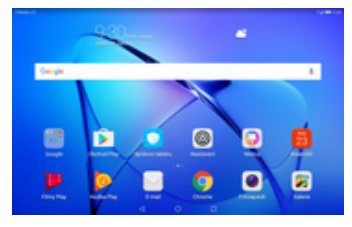

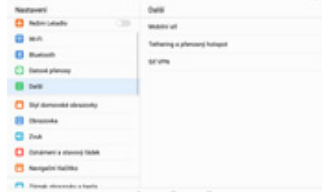

 $\begin{array}{c} 0 \\ 0 \\ 0 \\ \end{array}$ **Direct** 

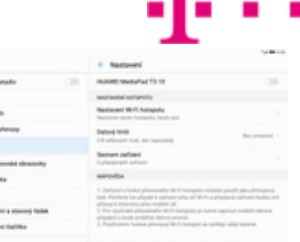

ZN

**1.** Na domovské obrazovce stisknete ikonu *Nastavení.*

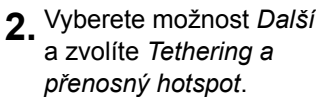

- **3.** Poté zvolíte *Přenosný hotspot Wi-Fi*. **4.** <sup>P</sup>řístupový bod
- zapnete/vypnete stisknutím vypínače.

 $\frac{1}{2}$ 

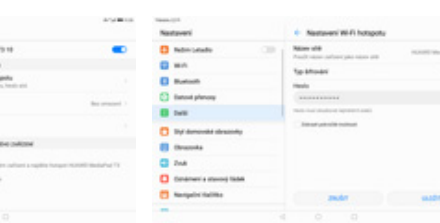

- **5.** <sup>P</sup>řípadnou úpravu nastavení provedete ťuknutím na řádek *Nastavení Wi-Fi hotspotu*.
- **6.** Veškeré úpravy dokončíte stisknutím tlačítka *ULOŽIT*.

### Nastavení e-mailu

#### **seznam.cz**

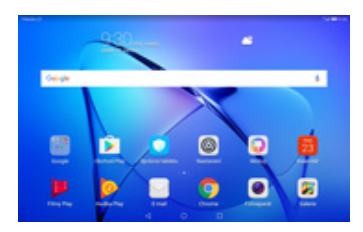

- **1.** Na domovské obrazovce stisknete ikonu *E-mail*.
- **2.** Vyberete možnost

**Britanni**  $\frac{1}{2}$  $\sim$  $\Box$ 

 $(1 - 1)$ 

- *Ostatní*. **3.** Vyplníte vaší e-mailovou adresu, heslo a stisknete tlačítko *PŘIHLÁSIT SE*.
- 
- **4.** Dále stisknete tlačítko *POP3*.

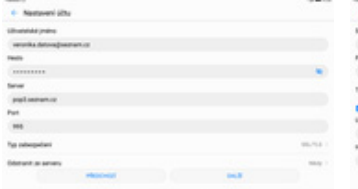

- **5.** Nastavení serveru příchozí pošty opíšete z naší obrazovky a stisknete tlačítko *DALŠÍ*.
- **6.** Nastavení serveru odchozí pošty také opíšete z naší obrazovky a stisknete tlačítko *DALŠÍ*.
- **7.** Nakonec si voliteln<sup>ě</sup> nastavíte synchronizaci účtu.

#### **centrum.cz**

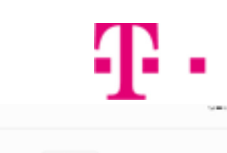

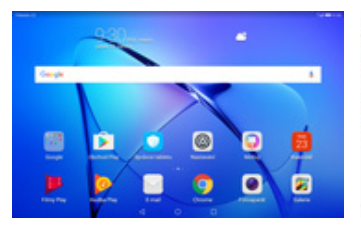

**1.** Na domovské obrazovce stisknete ikonu *E-mail*.

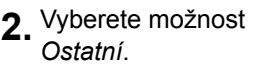

 $\overline{a}$  $\blacksquare$  $\bullet$  $\alpha$ 

- *Ostatní*. **3.** Vyplníte vaší e-mailovou adresu, heslo a stisknete tlačítko *PŘIHLÁSIT SE*.
- **4.** Dále stisknete tlačítko *IMAP*.

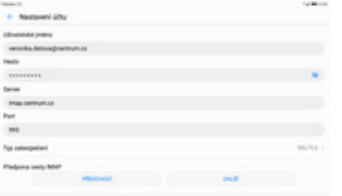

**5.** Nastavení serveru příchozí pošty opíšete z naší obrazovky a stisknete tlačítko *DALŠÍ*.

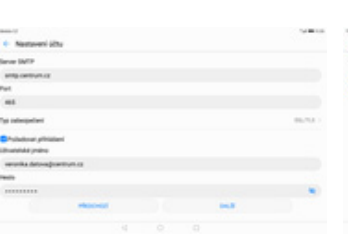

**6.** Nastavení serveru odchozí pošty také opíšete z naší obrazovky a stisknete tlačítko *DALŠÍ*.

> ..  $\bullet$

**7.** Nakonec si voliteln<sup>ě</sup> nastavíte synchronizaci účtu.

#### **volny.cz**

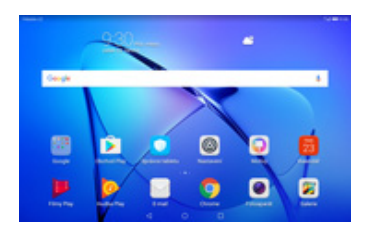

**1.** Na domovské obrazovce stisknete ikonu *E-mail*.

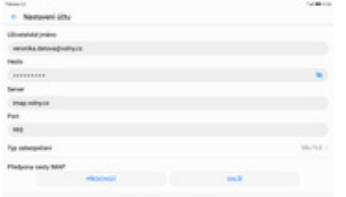

**5.** Nastavení serveru příchozí pošty opíšete z naší obrazovky a stisknete tlačítko *DALŠÍ*.

- **2.** Vyberete možnost
- 3. Vyplníte vaší e-mailovou adresu, heslo a stisknete tlačítko *PŘIHLÁSIT SE*.
- 
- **4.** Dále stisknete tlačítko *IMAP*.

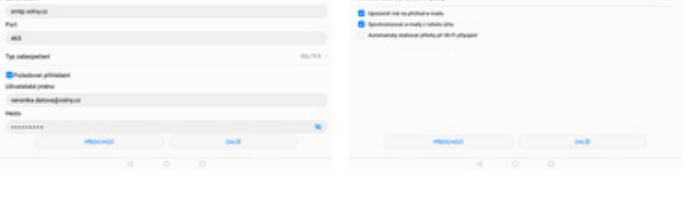

- **6.** Nastavení serveru odchozí pošty také opíšete z naší obrazovky a stisknete tlačítko *DALŠÍ*.
- **7.** Nakonec si voliteln<sup>ě</sup> nastavíte synchronizaci účtu.

#### **outlook.cz**

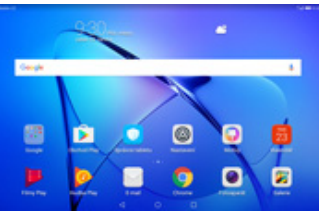

**1.** Na domovské obrazovce stisknete ikonu *E-mail*.

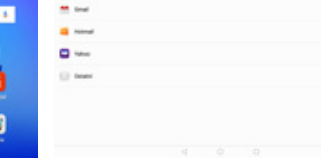

man in

- **2.** Vyberete možnost
- *Exchange*. **3.** Vyplníte vaší e-mailovou adresu, heslo a stisknete tlačítko *PŘIHLÁSIT SE*.
- 
- **4.** Nakonec si voliteln<sup>ě</sup> nastavíte synchronizaci účtu.

## Zabezpečení

### **Zapnutí PIN kódu**

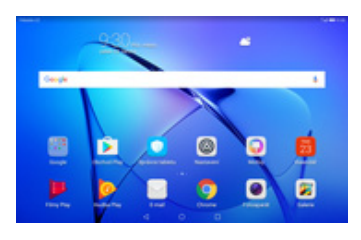

- **1.** Na domovské obrazovce stisknete ikonu *Nastavení.*
- **2.** Vyberete možnost *Zabezpečení a soukromí* a zvolíte *Další nastavení*.
- **3.** Dále vyberete *Nastavení zámku karty SIM*.
- **4.** PIN zapnete/vypnete stisknutím vypínače na konci řádku *Zamknout kartu SIM*.

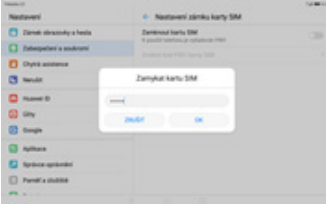

**5.** Nakonec zadáte váš PIN.

#### **Změna PIN kódu**

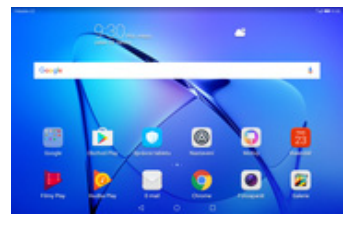

**1.** Na domovské obrazovce stisknete ikonu *Nastavení.*

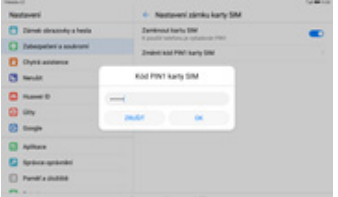

**5.** Nakonec zadáte aktuální a poté i nový PIN.

#### **Nastavení zámku displeje**

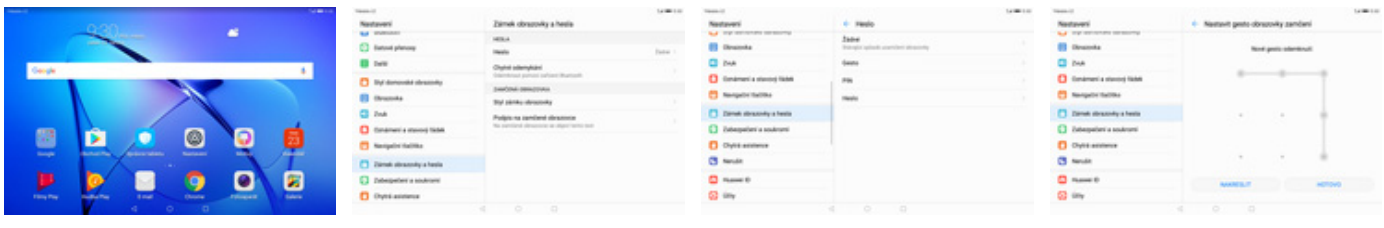

- **1.** Na domovské obrazovce stisknete ikonu *Nastavení.*
- **2.** Vyberete možnost *Zámek obrazovky a hesla* a zvolíte *Heslo*.

**2.** Vyberete možnost *Zabezpečení a*

*nastavení*.

*soukromí* a zvolíte *Další*

**3.** Poté vyberete třeba

*Gesto*. **4.** Dále stačí dvakrát za sebou nakreslit vzor a stisknout tlačítko HOTOVO.

- **3.** Vyberete *Nastavení*
- *zámku karty SIM*. **4.** Poté zvolíte *Změnit kód PIN1 karty SIM.*

#### **Reset přístroje do továrního nastavení**

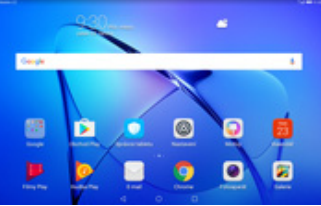

**1.** Na domovské obrazovce stisknete ikonu *Nastavení.*

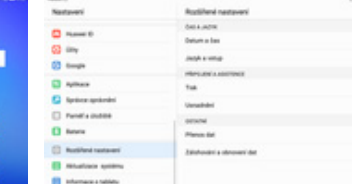

- 
- $\frac{1}{1}$

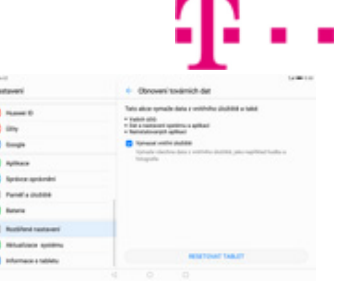

- **2.** Vyberete možnost *Rozšířené nastavení* a zvolíte *Zálohování a obnovení dat.*
	- **3.** Vyberete *Obnovení továrních dat.*
- **4.** Stisknete tlačítko *RESETOVAT TABLET*.

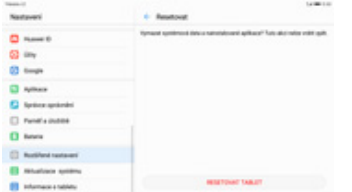

**5.** Nakonec vše potvrdíte stisknutím tlačítka *RESETOVAT TABLET*.

### **Aplikace**

#### **Založení účtu a stažení aplikace**

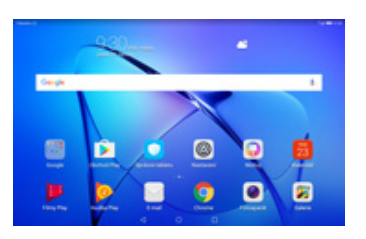

**1.** Na domovské obrazovce stisknete ikonu *Obchod Play* a dále postupujte podle video návodu, který naleznete zde.

## **Ostatní nastavení**

#### **Změna pozadí displeje**

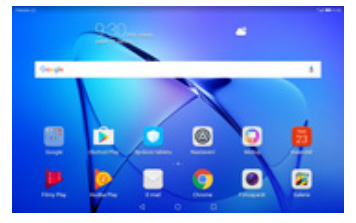

**1.** Na domovské obrazovce stisknete ikonu *Nastavení.*

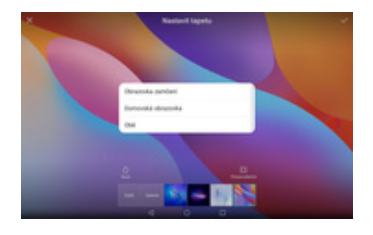

**5.** Nakonec si zvolíte, kde se všude tapeta změní.

#### **Zapnutí Bluetooth a párování zařízení**

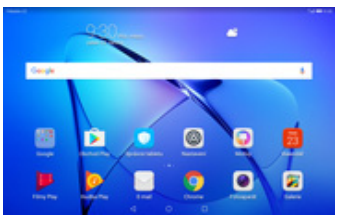

- **1.** Na domovské obrazovce stisknete ikonu *Nastavení*.
- $\overline{a}$  is a

**2.** Vyberete možnost *Obrazovka* a zvolíte

*Tapeta*.

**2.** Vyberete možnost *Bluetooth* a stisknete vypínače na konci řádku *Zapnout Bluetooth*.

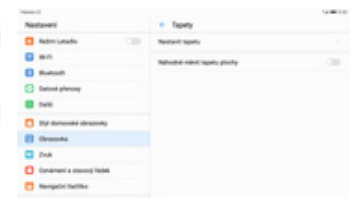

**3.** Dále zvolíte *Nastavit*

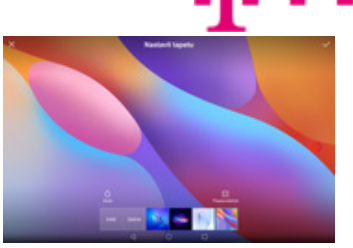

Dále zvolíte Nastavit<br>tapetu. **4.** Zde si vyberete tapetu, ťuknete na *OK*.

**3.** Tablet začne automaticky vyhledávat okolní zařízení. Ťuknutím na vybraný přístroj odešlete požadavek pro spárování.

 $m_{\text{max}}$ 

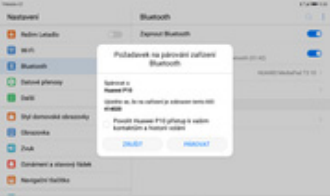

**4.** Požadavek musí oba dva přístroje potvrdit klepnutím na tlačítko *PÁROVAT*.

| <b>Travello (III</b><br>Nastaveri    | Bluebooth                                                             | 17410011<br>$Q \cap I$ |
|--------------------------------------|-----------------------------------------------------------------------|------------------------|
| $\sim$<br><b>CO</b> Holim Lebelle    | <b>Terror Business</b>                                                | $\bullet$              |
| <b>ED</b> With                       | Vulhalnus<br>Valled at you check as detail selling a Bostonik (2110). | œ                      |
| El Mariam                            | New orlean<br>the product resolution for the 14                       |                        |
| <b>C2</b> Setoni photosy             | <b>Plant souhuru</b><br><b>Hüminewall Auditional</b>                  |                        |
| <b>ER</b> Suite                      |                                                                       |                        |
| T Ryl dominald strummly              | D. Human P18                                                          | ۰                      |
| <b>Ell</b> Chromoda                  | <b>Johnson Lighting</b>                                               |                        |
| $C1$ Path                            | Namibala sagli standi adlasti.<br>American victoria                   |                        |
| <b>C Construct a standard fields</b> |                                                                       |                        |
| <b>CO Respublicados</b>              |                                                                       |                        |

**5.** A je to za námi! :)

#### **Bluetooth - odesílání obrázků**

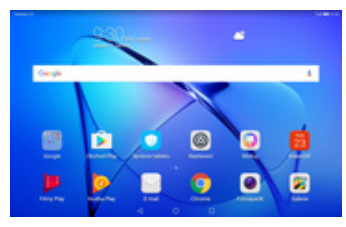

**1.** Na domovské obrazovce stisknete ikonu *Galerie.*

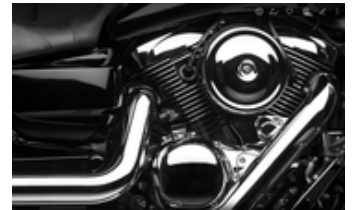

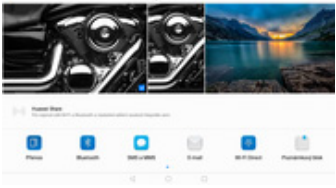

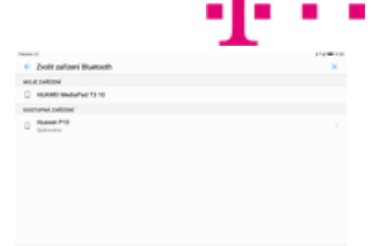

- **2.** Vyberete obrázek, který chcete odeslat a stisknete tlačítko *Sdílet*.
- 
- **3.** Zvolíte *Bluetooth.* **4.** Váš telefon začne vyhledávat okolní zařízení se zapnutým Bluetooth. Ťuknete na jedno z nich a obrázek se začne odesílat.

#### **Budík**

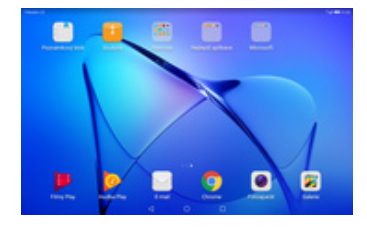

- **1.** Na domovské obrazovce otevřete složku *Nástroje*.
- 

 $\bullet$  $\circ$ 

- **2.** Stisknete ikonu *Hodiny*. **3.** Nový budík nastavíte ťuknutím na symbol +.
- **4.** Nastavíte čas buzení a dny kdy chcete, aby budík zvonil. Vše potvrdíte ťuknutím na *OK*.

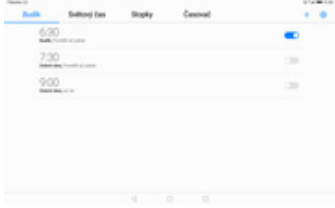

**5.** A je to! :)

#### **Pevná volba**

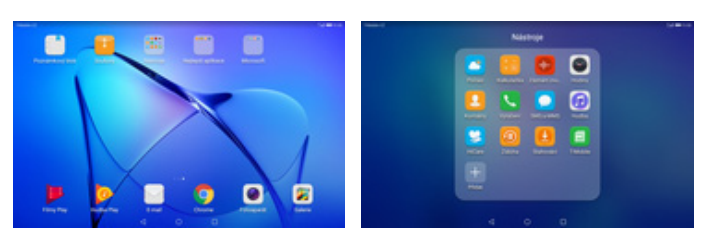

**1.** Na domovské obrazovce otevřete složku *Nástroje*.

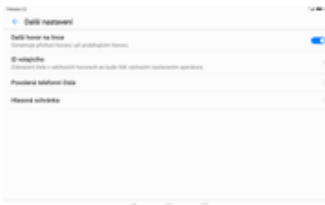

- 2. Stisknete ikonu<br>Vytáčení.
- 
- 
- 
- *Vytáčení*. **3.** Poté ťuknete na *Další*<sup>a</sup> zvolíte *Nastavení*. **4.** Vyberete *Další*
	- *nastavení*.

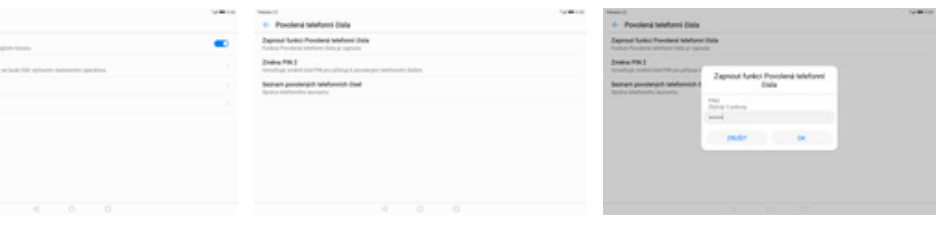

- **5.** Zvolíte *Povolená*
- **6.** Poté vyberete možnost *Zapnout funkci Povolená telefonní čísla.*
- **7.** Nakonec zadáte PIN2.

#### **Nastav. kontaktů v seznamu pevné volby**

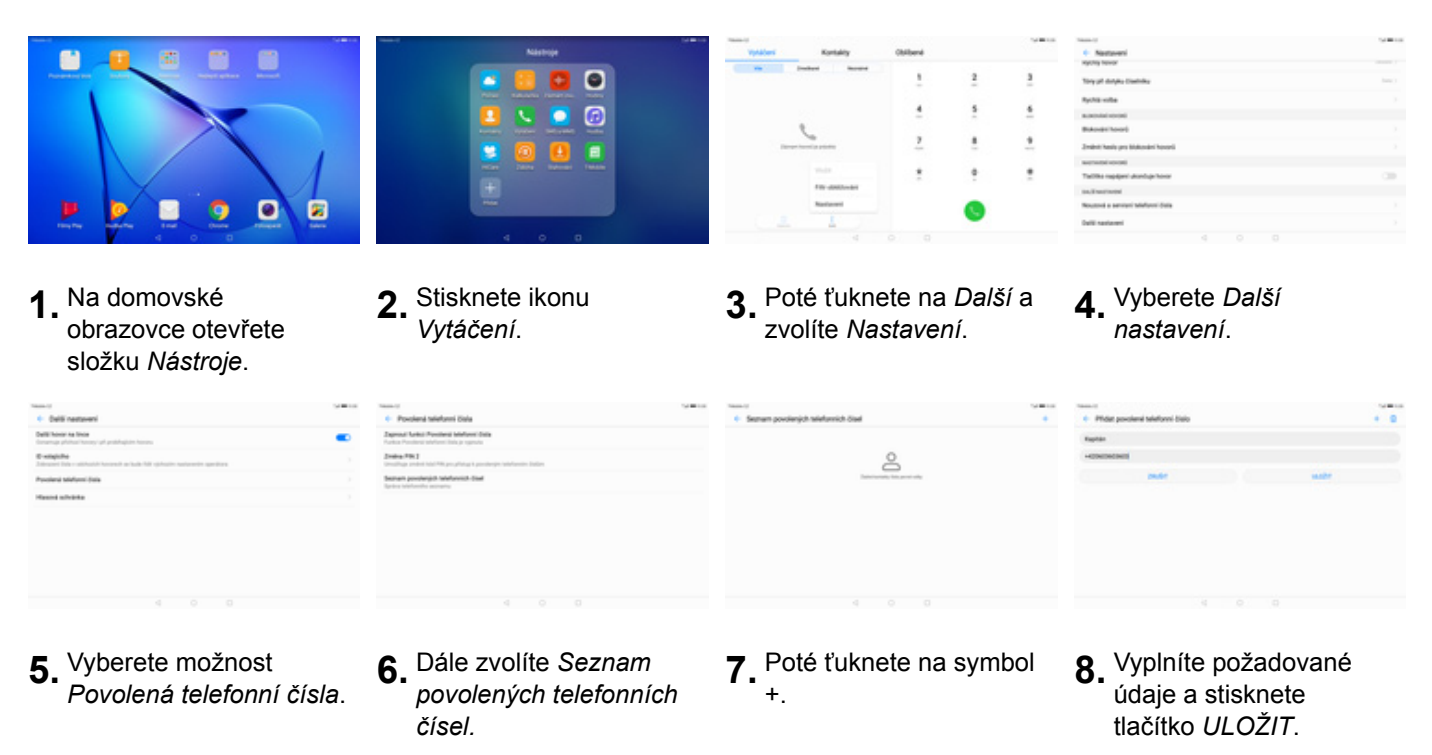

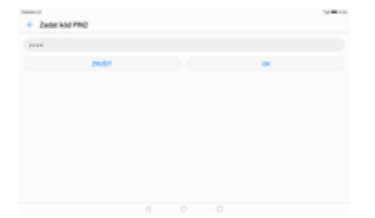

**9.** Nakonec zadáte PIN2.

#### **Identifikace volajícího (CLIP/CLIR)**

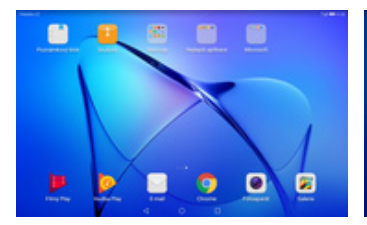

**1.** Na domovské

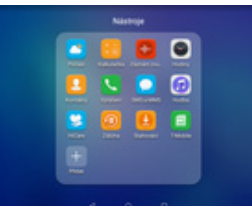

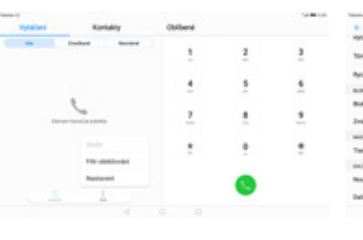

**3.** Poté ťuknete na *Další* a<br>zvolíte Nastavení.

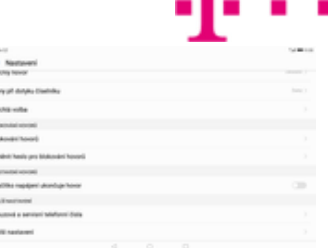

ИN

 $4.$  Vyberete možnost *Další* 

*nastavení.*

obrazovce otevřete složku *Nástroje*.

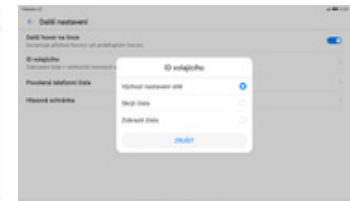

2. Stisknete ikonu<br>Vytáčení.

- **5.** Dále zvolíte *ID*
- *volajícího*. **6.** Nakonec vyberete jednu z možností. Doporučujeme vybrat *Výchozí nastavení sítě*.
	-